# Register Now

### Click "Register Now" to register.

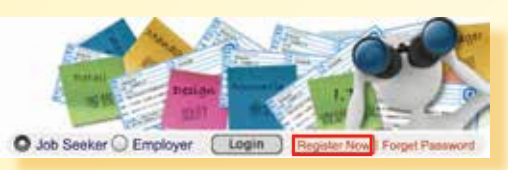

Read the statement of purposes, and then enter personal data such as education, job preference and work experience.

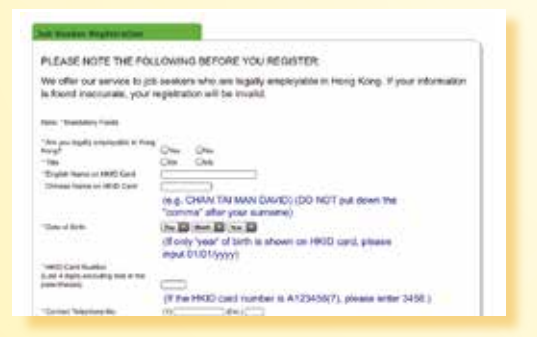

After registration, you can enjoy the employment services offered by the Labour Department including:

- (1) Services of the Telephone Employment Service Centre [Telephone Hotline : 2969 0888] ;
- (2) Employment services of district job centres;
- (3) Save your job search criteria, build/ upload your résumé and subscribe to job alert etc.; and
- (4) Keep your job related information at our website for employers' review.

# Update Profile

Registered job seekers can go to "My Profile" to amend your registration record by clicking the "Update Profile" button.

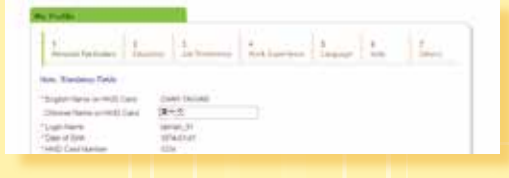

# Brief CV / Online Résumé / Upload Résumé

In "My Résumé", registered job seekers may save the following three résumés and send any one of them to employers whose vacancies accept "Online Application".

Brief CV - A Brief CV will be automatically generated based on information of member's profile.

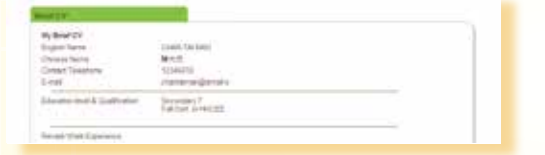

Online Résumé - Registered job seekers can choose Build Résumé tool to build your Online Résumé.

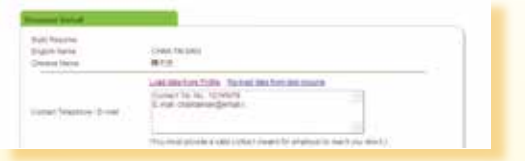

Upload Résumé - Registered job seekers can upload your own résumé in PDF format.

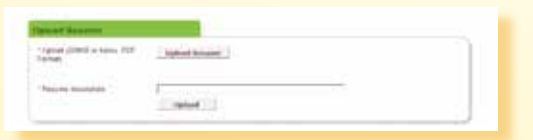

# Job Alert

Registered job seekers enter their job search criteria and subscribe to Job Alert will regularly receive information of the most recent and suitable job vacancies in our database through email.

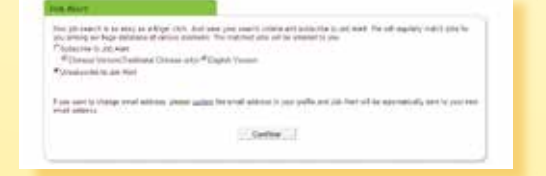

#### **Mobile Application**

The iOS version is applicable for iPhone and iPad. It supports iOS 4.3 or later version. Android version supports OS 2.2 or later version and devices with display resolution 320 x 480, 480 x 800 or 480 x 854 pixels.

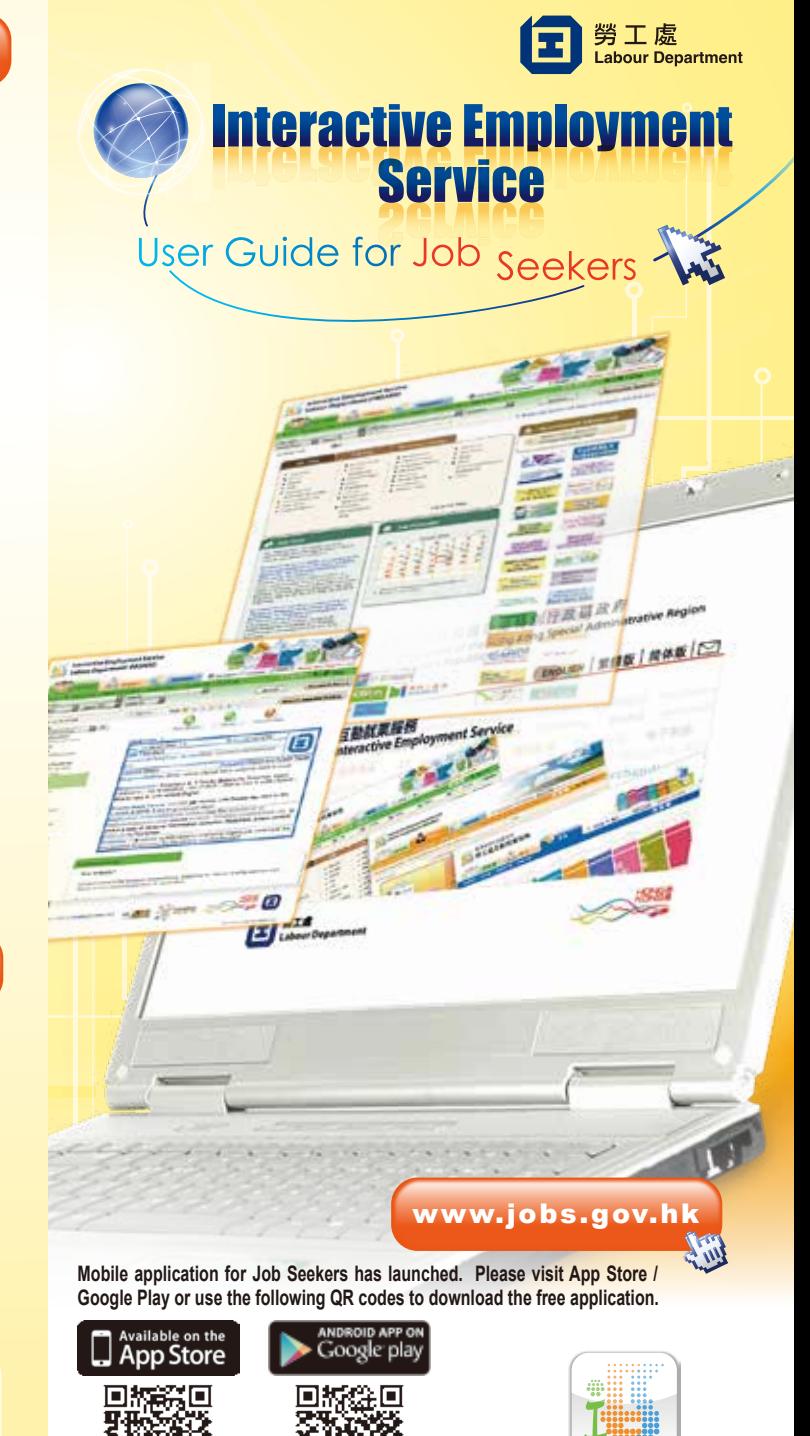

### Entering the Interactive Employment Service Website

Type **http://www.jobs.gov.hk** in the URL address bar to enter the Interactive Employment Service website. Select a language.

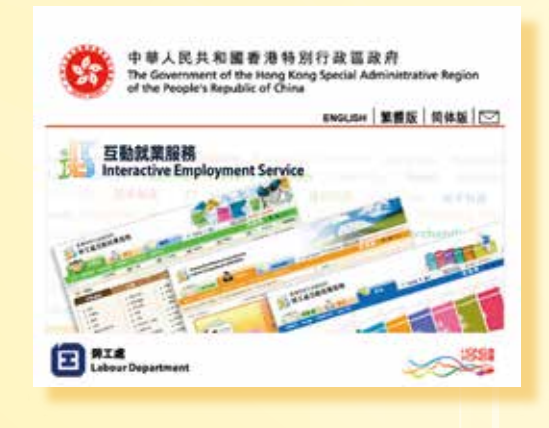

### Job Seeker Home Page

The Job Seeker Home Page will be shown after selecting a language.

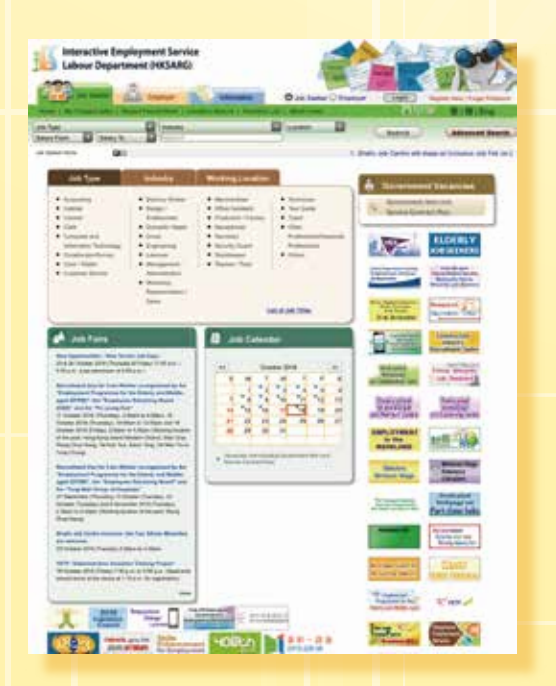

### Search Jobs

#### **Dedicated Category Search**

You may make use of the three pre-set dedicated categories on the Job Seeker Home Page, i.e. the "Job Type", "Industry" and "Working Location", to search for jobs. Click on any type under a dedicated category to show the list of relevant job vacancies.

Job vacancy information is pre-set to be shown in "Quick View" mode.

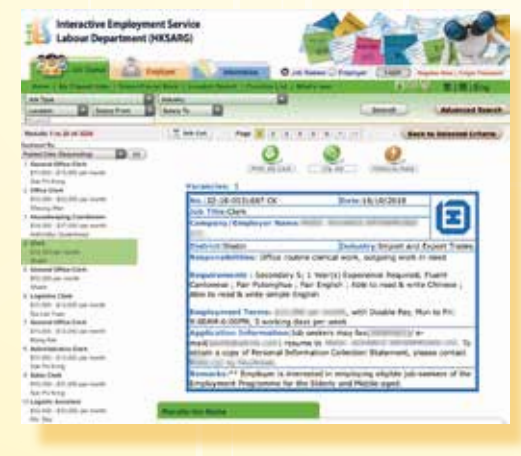

You may also view job vacancy information by choosing the "Job List"

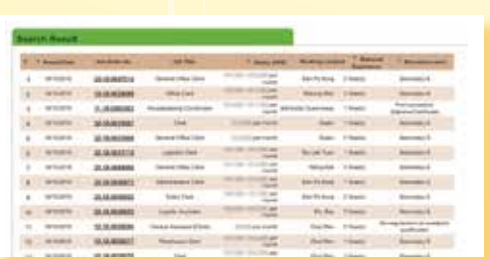

### **Quick Search**

mode.

The search bar at the upper part of the Job Seeker Home Page provides a speedy way to search for your target jobs. Simply type in keyword(s) and/or choose your search criteria in Job Type, Industry and/or Location to show the list of relevant job vacancies.

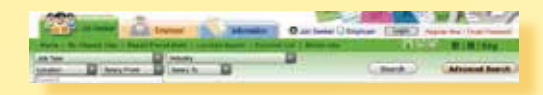

### **Advanced Search**

You may make use of the Advanced Search function at the upper right hand corner of the Job Seeker Home Page to search for job vacancies by inputting a Job Order Number, keyword(s) and/or other search criteria like salary, relevant experience, etc. on the search form and clicking "Search".

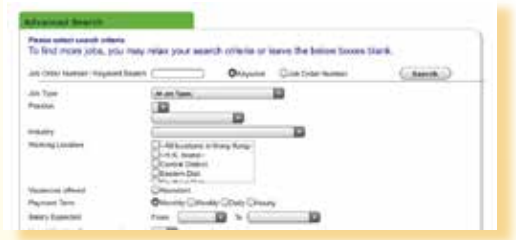

#### **Job Calendar**

Click on a date with indication of job vacancies on the Job Calendar on the Job Seeker Home Page to show the job vacancies (NOT including Government Non-civil Service Contract Post) posted on that date. Job vacancies shown in this case would be listed in chronological order of release time. In other words, the first-released job vacancy would be placed No. 1, the job vacancy released next would be placed No. 2, and so on.

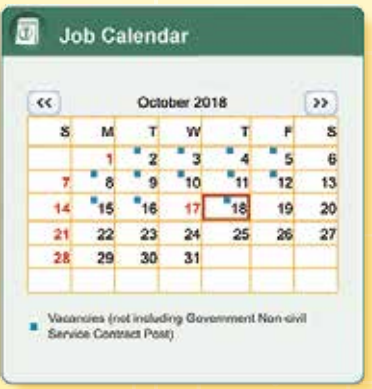